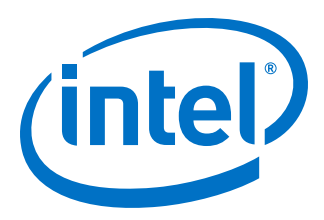

# **Streaming DMA Accelerator Functional Unit User Guide**

# **Intel® Programmable Acceleration Card with Intel® Arria® 10 GX FPGA**

Updated for Intel® Acceleration Stack for Intel® Xeon® CPU with FPGAs: **1.2.1**

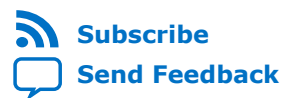

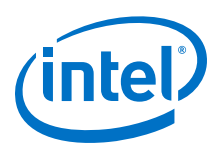

# **Contents**

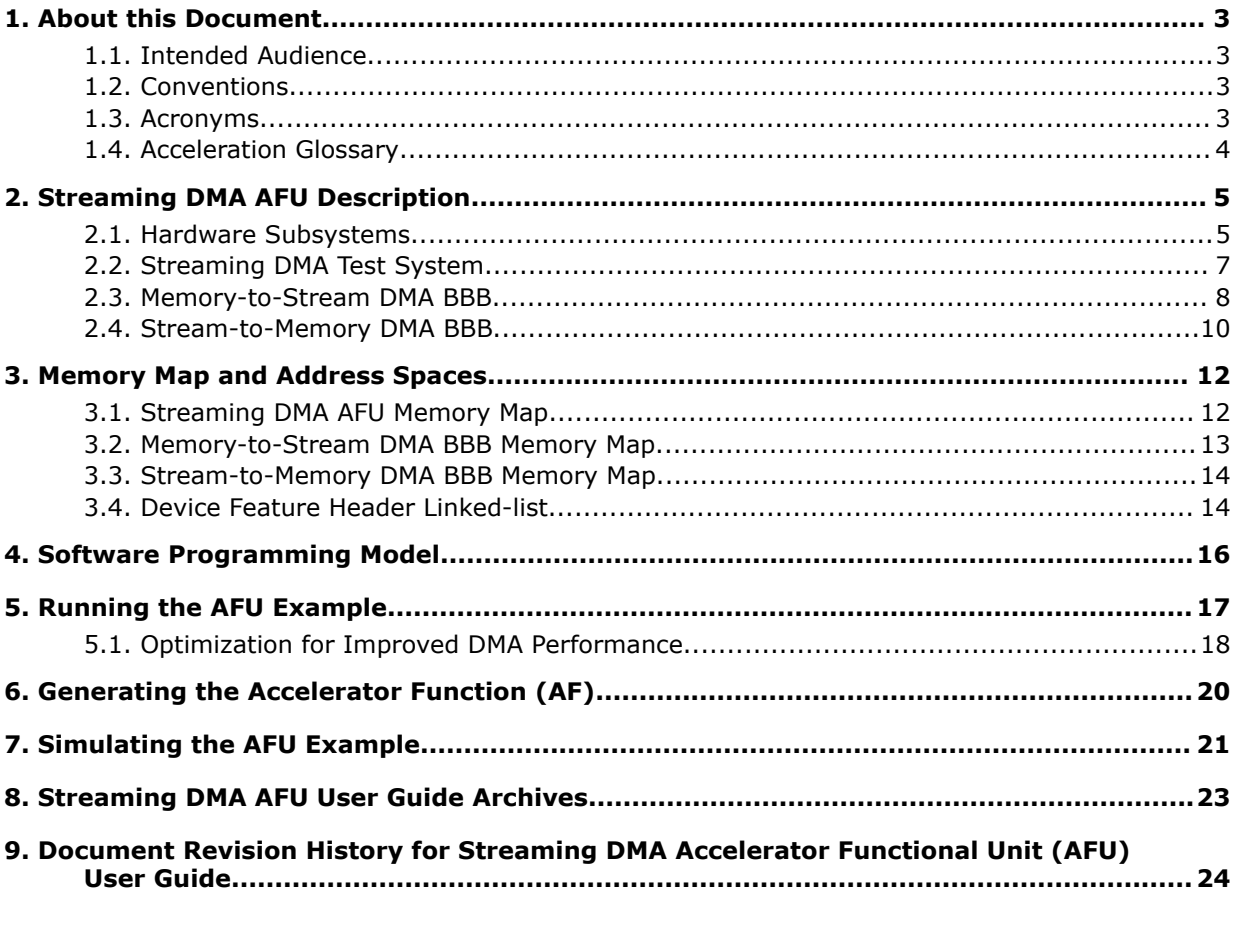

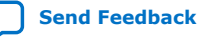

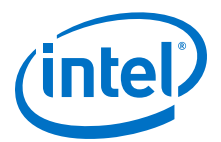

# <span id="page-2-0"></span>**1. About this Document**

This document describes the streaming direct memory access (DMA) Accelerator Functional Unit (AFU) implementation and how to build the design to run on hardware or in simulation.

### **1.1. Intended Audience**

This document is intended for hardware or software developer who requires an Accelerator Function (AF) that accesses the data buffered in memory and provides it to an accelerator as a serial stream of data. Intel recommends you gain familiarity with Platform Designer before using this design example.

### **Related Information**

[Intel Quartus Prime Pro Edition User Guide: Platform Designer User Guide](https://www.altera.com/en_US/pdfs/literature/ug/ug-qpp-platform-designer.pdf)

### **1.2. Conventions**

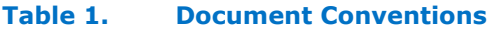

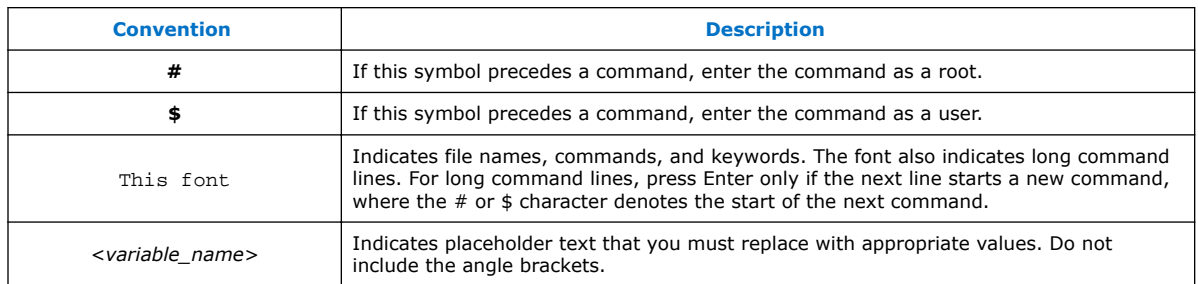

### **1.3. Acronyms**

### **Table 2. Acronyms**

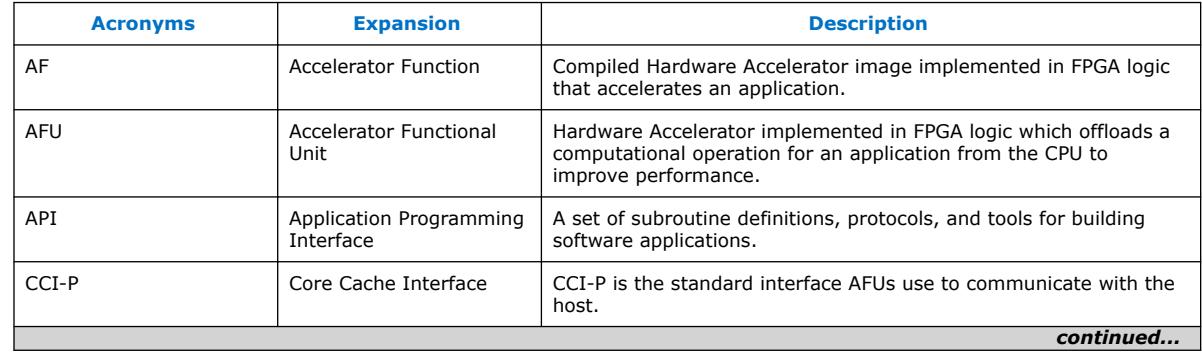

Intel Corporation. All rights reserved. Agilex, Altera, Arria, Cyclone, Enpirion, Intel, the Intel logo, MAX, Nios, Quartus and Stratix words and logos are trademarks of Intel Corporation or its subsidiaries in the U.S. and/or other countries. Intel warrants performance of its FPGA and semiconductor products to current specifications in accordance with Intel's standard warranty, but reserves the right to make changes to any products and services at any time without notice. Intel assumes no responsibility or liability arising out of the application or use of any information, product, or service described herein except as expressly agreed to in writing by Intel. Intel customers are advised to obtain the latest version of device specifications before relying on any published information and before placing orders for products or services. \*Other names and brands may be claimed as the property of others.

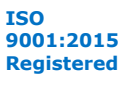

<span id="page-3-0"></span>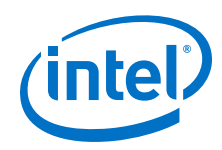

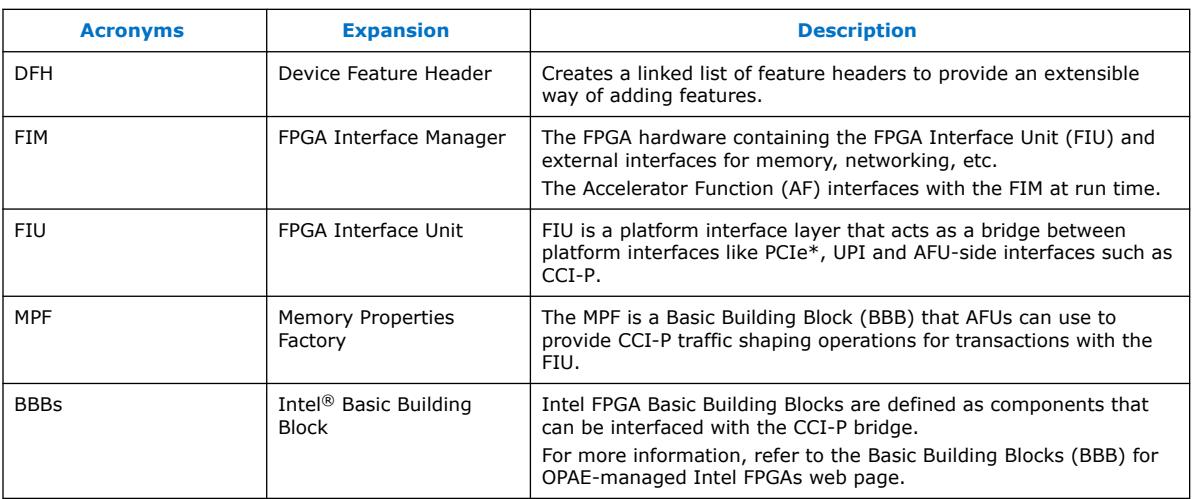

## **1.4. Acceleration Glossary**

### **Table 3. Acceleration Stack for Intel Xeon® CPU with FPGAs Glossary**

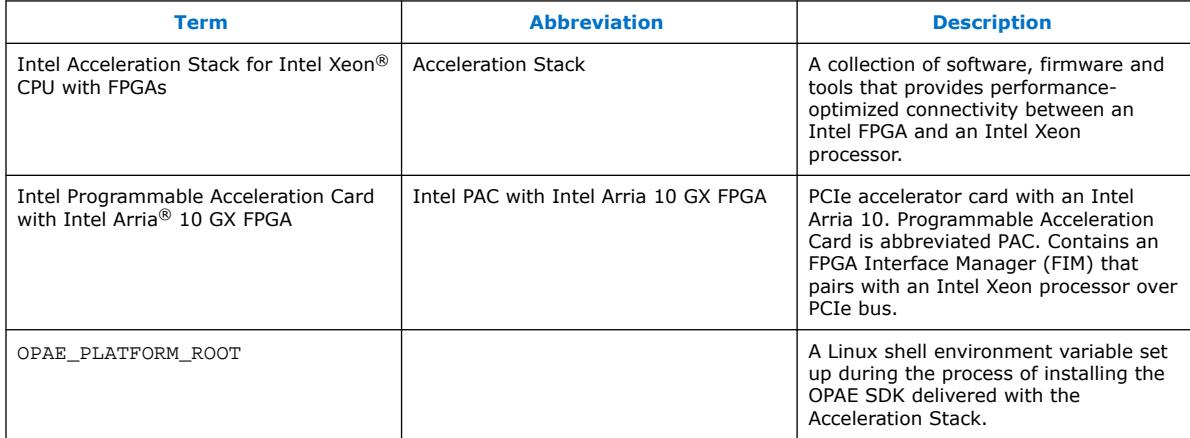

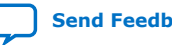

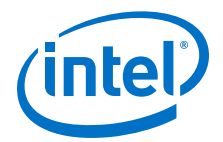

# <span id="page-4-0"></span>**2. Streaming DMA AFU Description**

The streaming DMA AFU design example shows how to transfer data between the memory and Avalon<sup>®</sup>-ST sources and sinks. Most commonly, a streaming DMA is utilized to transfer data from host memory into a hardware accelerator and stream the results back to host memory without using the local FPGA memory as a temporary buffer. These streams typically operate in parallel mode and reduce the latency of a hardware accelerator by removing the additional memory copy operations.

The streaming DMA AFU comprises of the following sub-modules:

- Memory Properties Factory (MPF) Basic Building Block (BBB)
- Core Cache Interface (CCI-P) to Avalon-MM Adapter
- Streaming DMA Test System, which includes:
	- Memory-to-Stream (M2S) DMA BBB
	- Steam-to-Memory (S2M) DMA BBB
	- Streaming Pattern Checker and Generator

The streaming DMA AFU design example includes a user space driver as well as a host application that performs data transfer between host memory and the FPGA pattern checker and generator. You can use this design example as a starting point to implement streaming data transfers in your own AFU design by replacing the pattern checker and generator with your hardware accelerator and modifying the host application accordingly.

Both M2S and S2M DMA BBBs support packetized data, therefore the streaming data includes the start-of-packet (SOP), end-of-packet (EOP), and empty signals. You can use this packet support to transfer a hardware driven payload size. For example, a compression accelerator typically receives a known payload size; and the compression results have an unknown length until the accelerator completes this task. The compression accelerator simply issues a packet to the S2M DMA BBB and the driver provides the host application metadata that describes how much data was transferred.

#### **Related Information**

[Avalon Interface Specifications](https://www.altera.com/en_US/pdfs/literature/manual/mnl_avalon_spec.pdf)

### **2.1. Hardware Subsystems**

The Streaming DMA AFU accesses the host memory through the FPGA Interface Unit (FIU) and the local SDRAM directly. In practice the streaming DMAs typically only need to be connect to the FIU to access host memory. The streaming DMAs can access up to 256 TB of local memory.

You can use the streaming DMA AFU to perform the following data transfer:

Intel Corporation. All rights reserved. Agilex, Altera, Arria, Cyclone, Enpirion, Intel, the Intel logo, MAX, Nios, Quartus and Stratix words and logos are trademarks of Intel Corporation or its subsidiaries in the U.S. and/or other countries. Intel warrants performance of its FPGA and semiconductor products to current specifications in accordance with Intel's standard warranty, but reserves the right to make changes to any products and services at any time without notice. Intel assumes no responsibility or liability arising out of the application or use of any information, product, or service described herein except as expressly agreed to in writing by Intel. Intel customers are advised to obtain the latest version of device specifications before relying on any published information and before placing orders for products or services. \*Other names and brands may be claimed as the property of others.

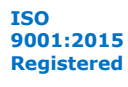

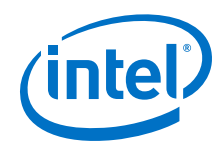

- Host memory to FPGA stream
- FPGA stream to host memory
- Local FPGA memory to FPGA stream $(1)$
- FPGA stream to local FPGA memory $(1)$

The Platform Designer system implements most part of the streaming DMA AFU, M2S and S2M DMA BBBs.

The Streaming DMA AFU implemented in the Platform Designer system can be found in the following location:

\$OPAE\_PLATFORM\_ROOT/hw/samples/streaming\_dma\_afu/hw/rtl/<device>/

You can find the two DMA BBBs in the following location:

• S2M DMA BBB:

\$OPAE\_PLATFORM\_ROOT/hw/samples/streaming\_dma\_afu/hw/rtl/ stream\_to\_memory\_dma\_bbb

• M2S DMA BBB:

\$OPAE\_PLATFORM\_ROOT/hw/samples/streaming\_dma\_afu/hw/rtl/ memory\_to\_stream\_dma\_bbb

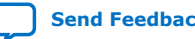

<sup>(1)</sup> Supported in a future release of the Intel Acceleration Stack.

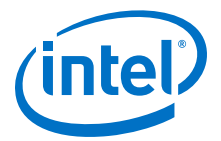

### **Figure 1. High Level System Diagram**

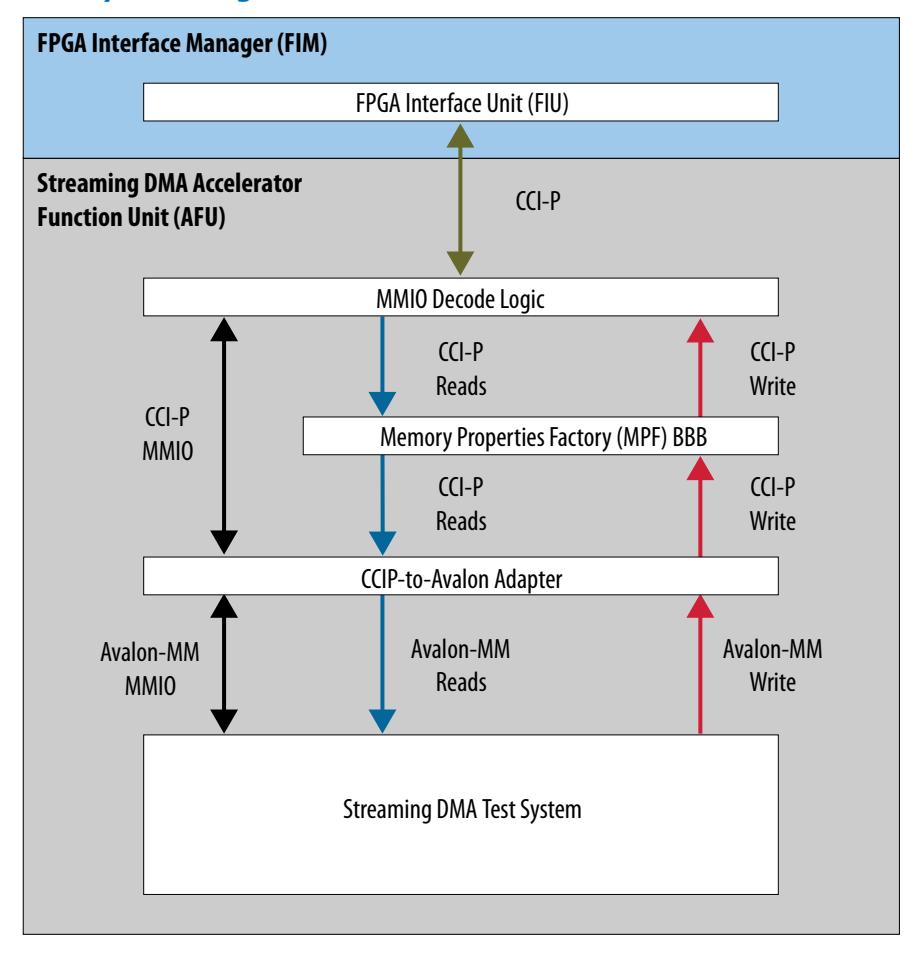

The streaming DMA AFU includes the following modules that connect to the FIU:

- Memory-Mapped IO (MMIO) Decode Logic—detects MMIO read and write transactions and separates them from the CCI-P RX channel 0 that they arrive from. This ensures that MMIO traffic never reaches the MPF BBB and is serviced by an independent MMIO command channel.
- MPF BBB—ensures that reads issued by the M2S DMA BBB are returned in the order that they were issued. The streaming DMA BBBs use the Avalon-MM protocol which requires the read data to return in-order.
- CCI-P to Avalon-MM Adapter—translates MMIO accesses to Avalon-MM read and write transactions. This module also receives Avalon-MM read and write transactions from the streaming DMA BBBs and converts them to CCI-P transactions that are issued to the host.
- Streaming DMA Test System—a wrapper around the two streaming DMA BBBs and includes pattern checker and generator components. This module exposes Avalon-MM master and slave interfaces that connect to the CCI-P to Avalon-MM adapter.

<span id="page-7-0"></span>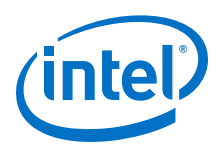

### **2.2. Streaming DMA Test System**

The streaming DMA test system is a Platform Designer system that connects the streaming DMA BBBs to other IP in the system.

### **Figure 2. Streaming DMA Test System Block Diagram**

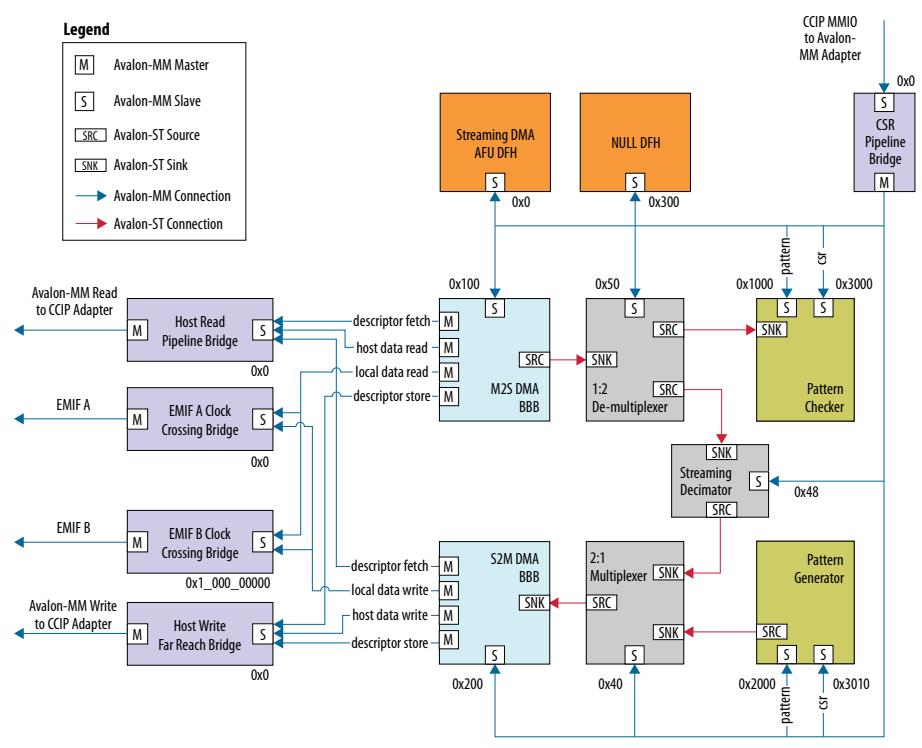

The streaming DMA test system includes the following modules:

- AFU DFH—stores the 64-bit device feature header (DFH) for the streaming DMA AFU. The host software enumerates the DFH list (scans) that is searching for the AFU. The DMA driver enumerates the DFH list that is searching for DMA BBBs. The AFU DFH is setup to point to the next DFH at offset 0x100.
- M2S DMA BBB—reads buffers from memory and provides the data as a serial stream to the Avalon-ST source port. In this design example, the streaming data is sent to the pattern checker.
- S2M DMA BBB—accepts a serial stream of data from its Avalon-ST port and writes the data to buffers in memory. In this design example, the streaming data is sent from the pattern generator.
- Pattern Checker and Generator—these modules are programmed by the host with an incrementing pattern. The supplied host software configures each component with a pattern that increments by one for every increasing byte.
- Clock Crossing Bridge—this module has been added between the streaming DMAs and the local FPGA external memory to operate the streaming DMA AFU in the pClk clock domain.

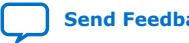

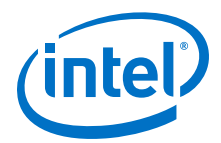

- <span id="page-8-0"></span>• Pipeline Bridge—this module has been added between the M2S DMA BBB and host read interface of the CCI-P to Avalon-MM adapter to improve the maximum operating frequency (Fmax) of the streaming DMA AFU.
- Far Reach Avalon-MM Bridge—this module has been added between the S2M DMA BBB and host write interface of the CCI-P to Avalon-MM adapter to improve the maximum operating frequency (Fmax). It also sends write responses from the CCI-P interface to the S2M DMA.
- Null DFH—A DFH with its last DFH field set to terminate the DFH list. This module helps you to add more DMA channels to the design and have a module to terminate the DFH list.
- Streaming Decimator—performs loopback testing that programmatically filters out streaming data. This block emulates a hardware accelerator that performs reduction operations (compression for example). It can also be configured for pass-through operation.
- Streaming Multiplexer/De-multiplexer—2:1 and 1:2 multiplexer and de-multiplexer that route the streaming data either to the pattern checker and generator or perform loopback testing between the M2S and S2M DMAs.

### **2.3. Memory-to-Stream DMA BBB**

The Memory-to-Stream (M2S) DMA BBB reads data from a buffer stored in memory and converts it into an Avalon-ST source stream. The buffer must be aligned to 64 bytes. The M2S DMA BBB is configured to handle up to a 1 gigabyte (GB) transfer size, which requires a buffer to be allocated with a 1 GB hugepage to ensure it resides in continuous physical memory. The M2S DMA BBB can also transfer payloads up to 4 KB and 2 MB of size depending on the page size used when allocating the pinned memory.

The M2S DMA BBB streaming interface supports packet generation by exposing the start-of-packet (SOP), end-of-packet (EOP), and empty signals. Your host application can optionally instruct the streaming DMA driver to generate packetized data. If you enable the packetized data, then the empty signal conveys the number of bytes at the end of a transfer that are invalid when the EOP signal is asserted. For example, a DMA transfer of 4100 bytes contains 65 beats of streaming data with SOP asserted during the first beat and EOP asserted during the last beat. The empty signal is set to 60 (0x3C) on the last streaming beat. Since the first 64 beats transfer 64 bytes each, the last beat only contains four valid bytes (first four bytes out of 64 are valid).

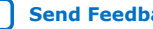

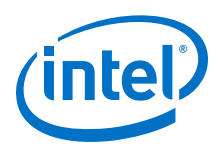

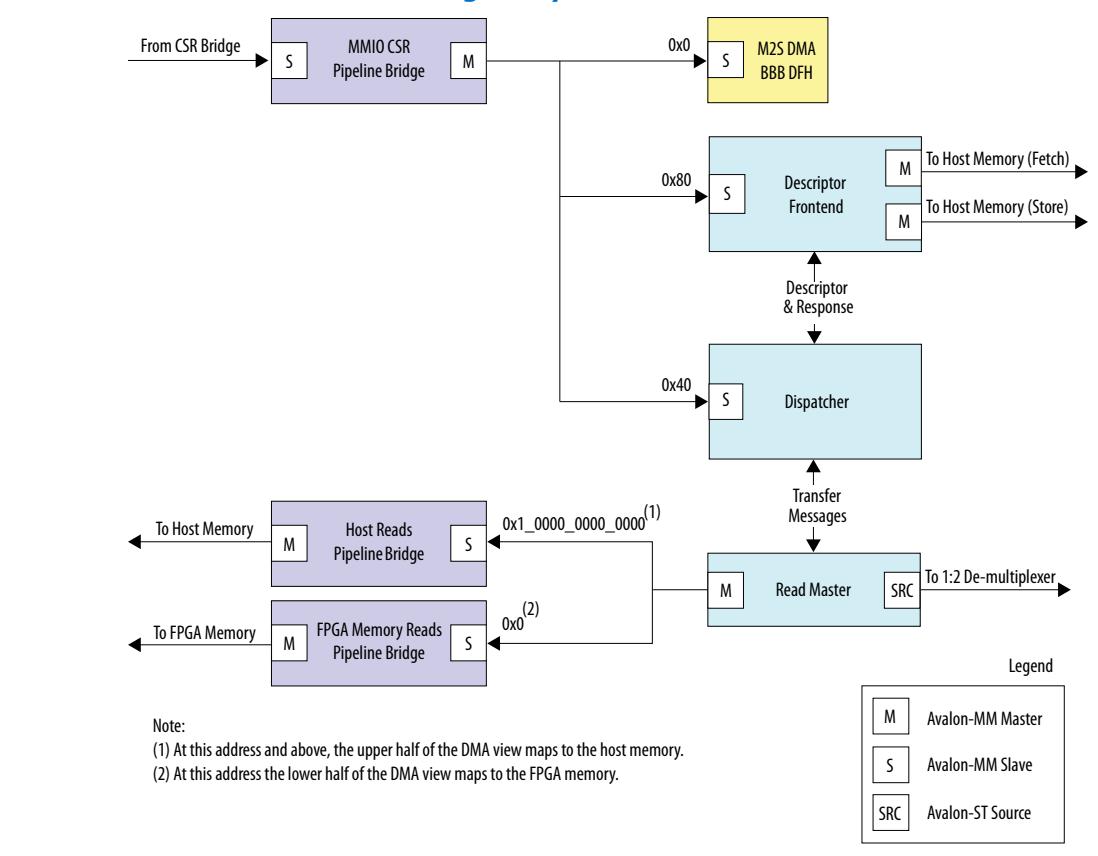

### **Figure 3. M2S DMA BBB Platform Designer System**

The components in the M2S DMA BBB Platform Designer system implement the following functions:

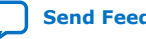

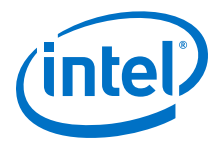

- <span id="page-10-0"></span>• M2S DMA BBB DFH—stores the 64-bit device feature header (DFH) for the M2S DMA BBB. The host driver scans the hardware that is searching for the DMA BBBs. The M2S DMA BBB DFH is setup to point to the next DFH at offset 0x100.
- Dispatcher—buffers descriptors before issuing read transfer commands to the read master.
- Read Master—accepts commands from the dispatcher and reads from memory and converts the data to an Avalon-ST stream. The data leaving the streaming port can be accompanied by streaming sideband signaling for SOP, EOP, and empty signals. If you require the stream to support non-multiples of 64 bytes, then you must request the driver to send packetized data. Therefore, if the last beat is not 64 bytes in size, then the empty signal informs your downstream hardware about the invalid bytes. Only the last beat can contain invalid bytes, all other beats must be 64 bytes in size which is defined by the Avalon-ST specification.
- Pipeline Bridge—To improve the maximum operating frequency (Fmax) of the M2S DMA BBB, the following pipeline bridge components have been added:
	- MMIO CSR Pipeline Bridge: Connects to all the Avalon slaves inside the DMA BBB (Descriptor Frontend, Dispatcher, DMA BBB DFH) and span an address range of 0x100.
	- Host Reads Pipeline Bridge: Reads data from host memory. Added between the Read Master and host memory.
	- FPGA Memory Reads Pipeline Bridge: Reads data from FPGA memory. Added between the Read Master and FPGA memory.

If your design does not require the M2S DMA BBB to connect to local FPGA memory, then export the pipeline bridge master interface and ground all of its master inputs.

• Descriptor Frontend—fetches transfer descriptors from the host memory and overwrites them with the status information after the transfer completes.

### **2.4. Stream-to-Memory DMA BBB**

The Steam-to-Memory (S2M) DMA BBB accepts Avalon-ST data and transfers it to a buffer in memory. The buffer must be aligned to 64-bytes. The S2M DMA BBB is configured to handle up to a 1 GB transfer size, which requires a buffer to be allocated with a 1 GB hugepage to ensure it resides in continuous physical memory.

The S2M DMA BBB streaming interface supports receiving packetized data by exposing the SOP, EOP, and empty signals. Your host application instructs the streaming DMA driver to use the packet signaling when it requests a streaming transfer. By using the packetized data, the hardware accelerator that provides the data can determine when transfer complete. For example, if a data compression engine is connected to the S2M DMA BBB, the host application does not know how much data might stream until the compression operation is complete. Instead of dividing this data into frames, your hardware accelerator simply notifies the start and end of the payload via asserting SOP and EOP respectively. The DMA transfers the entire payload to memory using one or more DMA transfers and DMA driver instructs the host application of the payload length of each transfer upon completion.

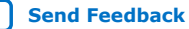

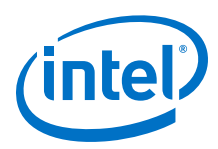

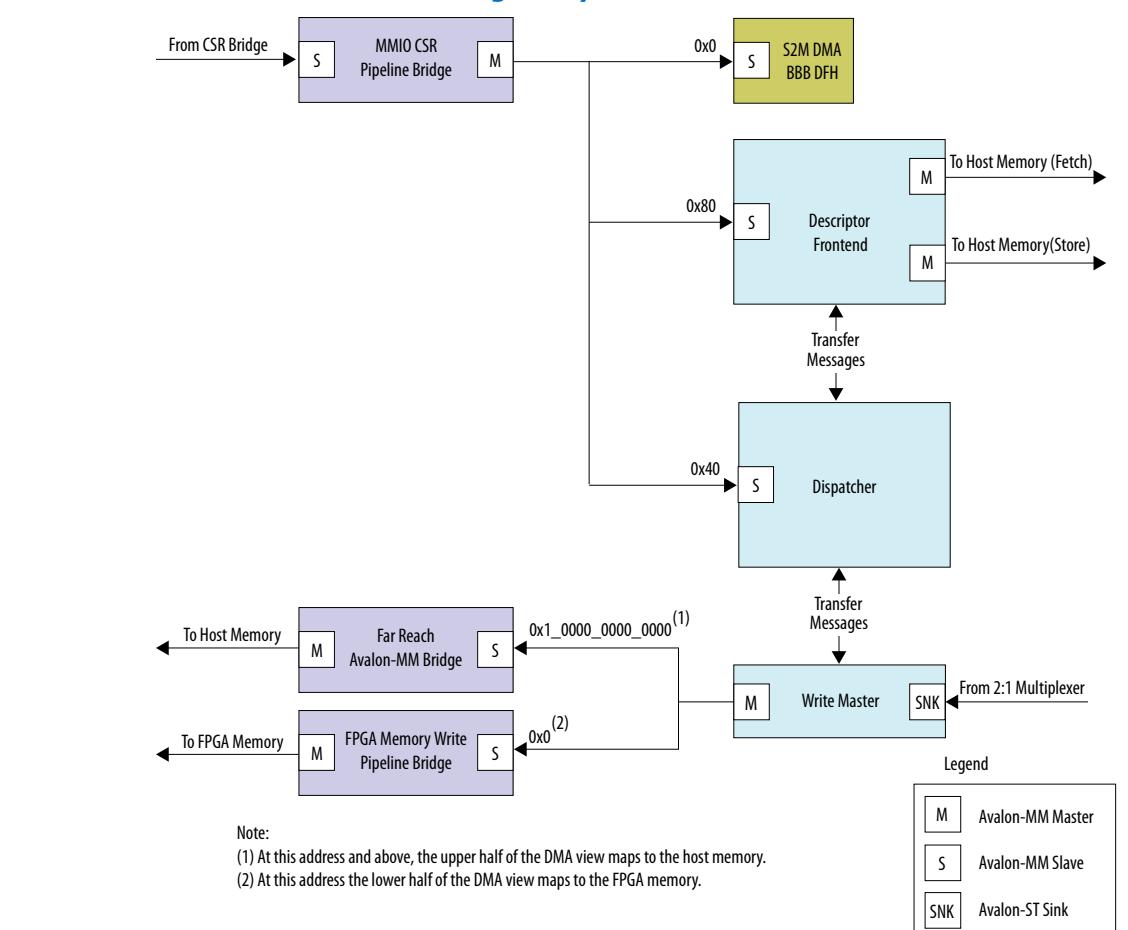

#### **Figure 4. S2M DMA BBB Platform Designer System**

The components in the S2M DMA BBB Platform Designer system implement the following functions:

- S2M DMA BBB DFH—stores the 64-bit device feature header (DFH) for the S2M DMA BBB. The host driver scans the hardware that is searching for the DMA BBBs. The S2M DMA DMA BBB DFH points to the next DFH at offset 0x100.
- Dispatcher—buffers descriptors before issuing read transfer commands to the read master.
- Write Master—accepts commands from the dispatcher and writes the data accepted by the Avalon-ST sink interface to memory. The data arriving at the streaming port can be accompanied by streaming sideband signaling for SOP, EOP, and empty signals.

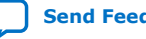

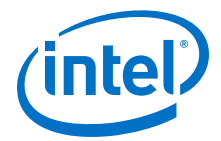

- Pipeline Bridge— To improve the maximum operating frequency (Fmax) of the S2M DMA BBB, the following pipeline bridge components have been added:
	- MMIO CSR Pipeline Bridge: Connects to all the Avalon slaves inside the DMA BBB (Descriptor Frontend, Dispatcher, DMA BBB DFH) and span an address range of 0x100.
	- FPGA Memory Write Pipeline Bridge: Writes data to FPGA memory. Added between the Write Master and FPGA memory.

If your design does not require the S2M DMA BBB to connect to local FPGA memory, then export that pipeline bridge master interface and ground all of its inputs.

- Far Reach Avalon-MM Bridge—this component has been added between the Write Master and host write interface of the CCI-P to Avalon-MM adapter to improve the maximum operating frequency (Fmax) of the S2M DMA BBB. It also forwards write responses to the write master.
- Descriptor Frontend—fetches transfer descriptors from the host memory and overwrites them with the status information after the transfer completes.

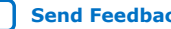

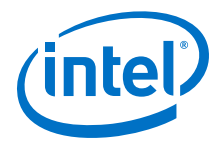

# <span id="page-13-0"></span>**3. Memory Map and Address Spaces**

The streaming DMA AFU has three memory views:

- DMA view
- Host view
- DMA Descriptor view

The DMA view supports a 49-bit address space. The lower half of the DMA view maps to the local FPGA memory. Only the streaming DMA BBBs have connectivity to the local FPGA memory, the host cannot access the local FPGA memory. The upper half of the DMA view maps to host memory.

The host view includes all the registers accessible through MMIO accesses such as DFH table, and control/status registers of the various components that are used inside the streaming DMA AFU.

The DMA Descriptor view is a 48-bit address space that maps to the host memory. Because the DMA Fetch engine only accesses the host memory, it sees host memory at address 0x00 unlike the DMA view.

The MMIO registers in both streaming DMA BBBs and the streaming DMA AFU support 32- and 64-bit access. The streaming DMA AFU does not support 512-bit MMIO accesses. The dispatcher registers inside each streaming DMA BBB must be accessed using 32-bit accesses.

### **3.1. Streaming DMA AFU Memory Map**

The streaming DMA register map provides the absolute addresses of all the locations within the unit. These registers are in the host view because only the host can access them.

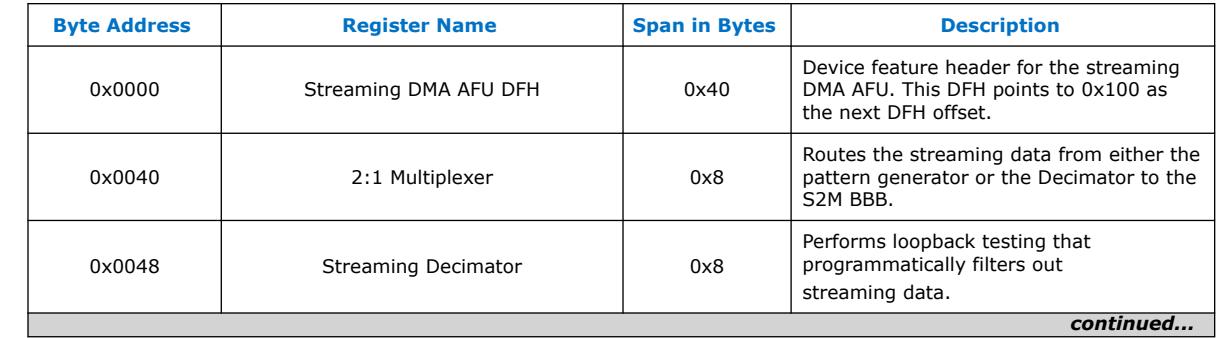

### **Table 4. Streaming DMA AFU Memory Map**

Intel Corporation. All rights reserved. Agilex, Altera, Arria, Cyclone, Enpirion, Intel, the Intel logo, MAX, Nios, Quartus and Stratix words and logos are trademarks of Intel Corporation or its subsidiaries in the U.S. and/or other countries. Intel warrants performance of its FPGA and semiconductor products to current specifications in accordance with Intel's standard warranty, but reserves the right to make changes to any products and services at any time without notice. Intel assumes no responsibility or liability arising out of the application or use of any information, product, or service described herein except as expressly agreed to in writing by Intel. Intel customers are advised to obtain the latest version of device specifications before relying on any published information and before placing orders for products or services. \*Other names and brands may be claimed as the property of others.

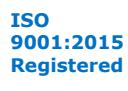

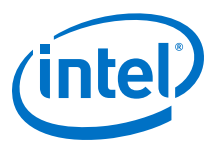

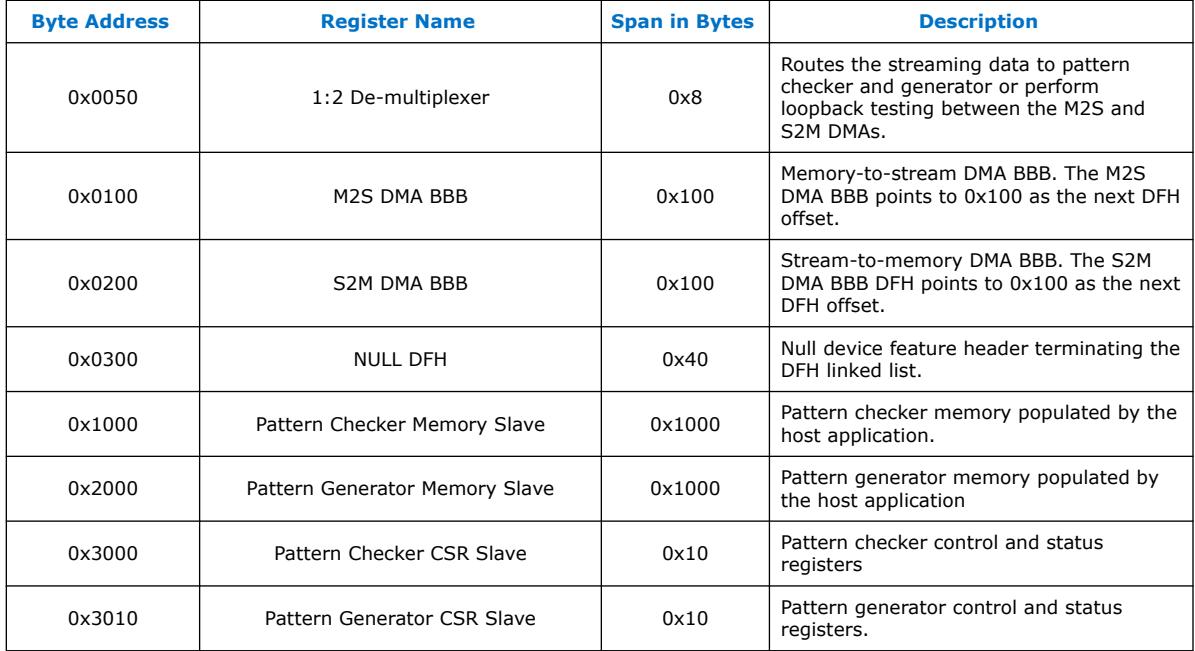

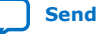

<span id="page-15-0"></span>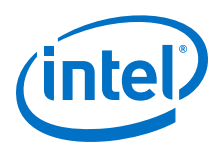

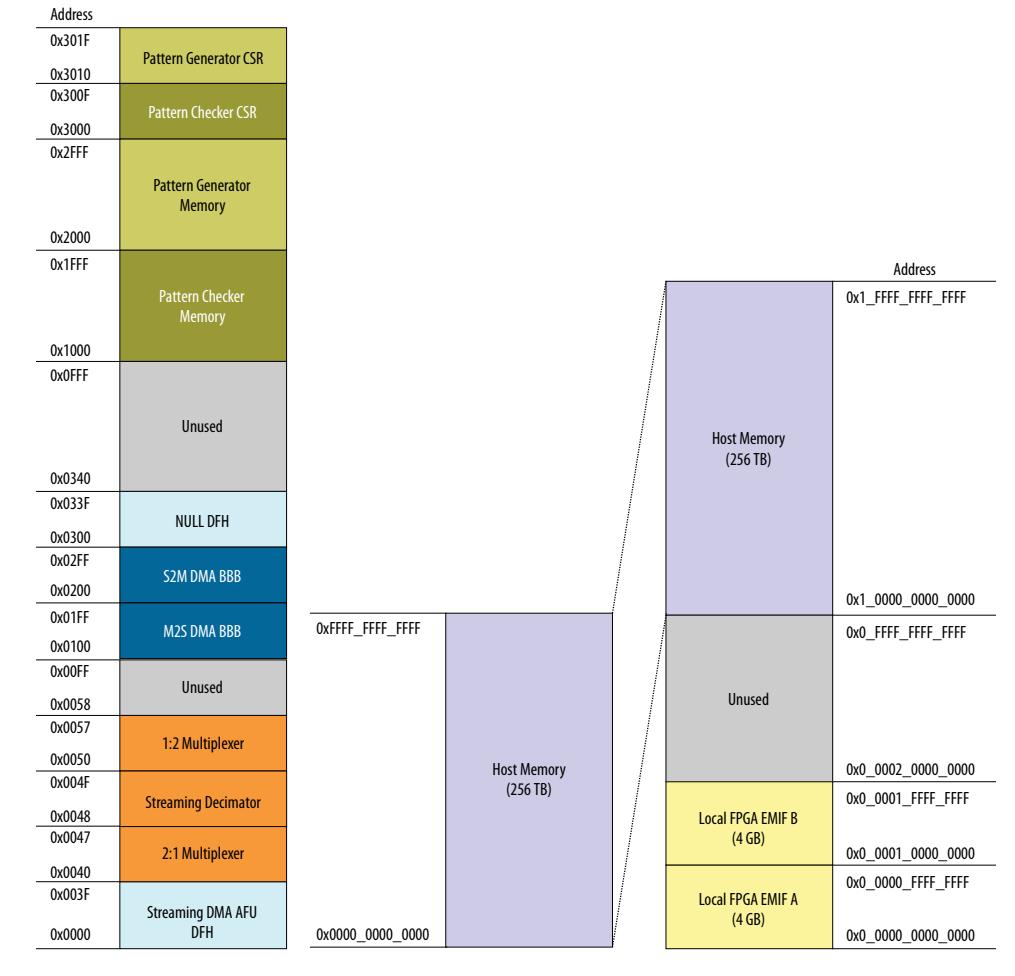

**Figure 5. Streaming DMA AFU Memory Views**

Host View DMA View \* DMA Descriptor View

\* You can adjust the local FPGA memory addressable space in the DMA AFU platform designer system. The S2M and M2S DMAs are designed to address upto 256 TB of FPGA memory.

# **3.2. Memory-to-Stream DMA BBB Memory Map**

The M2S DMA BBB memory map provides the address offsets of all the locations within the BBB. The following streaming DMA AFU registers reside at offset 0x100 in the MMIO address space.

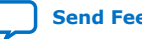

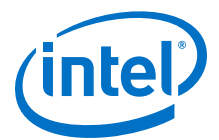

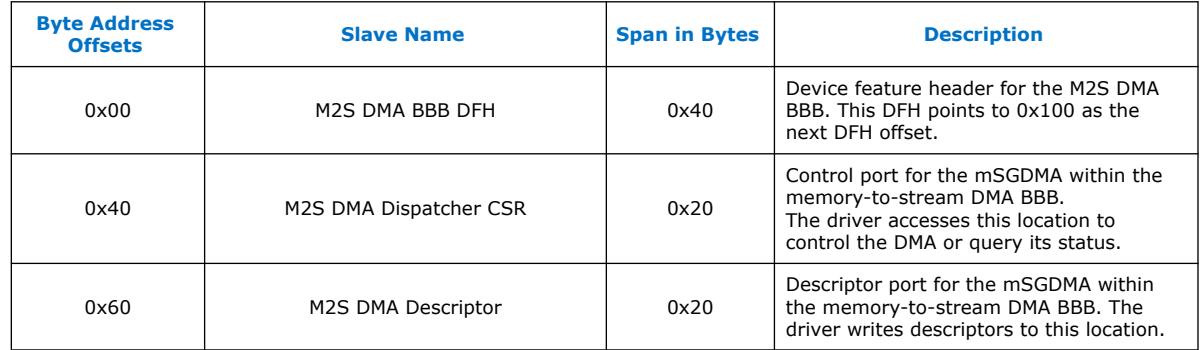

#### <span id="page-16-0"></span>**Table 5. Memory-to-Stream DMA BBB Memory Map**

### **3.3. Stream-to-Memory DMA BBB Memory Map**

The S2M DMA BBB memory map provides the address offsets of all the locations within the BBB. The following streaming DMA AFU registers reside at offset 0x200 in the MMIO address space.

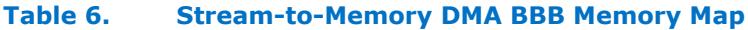

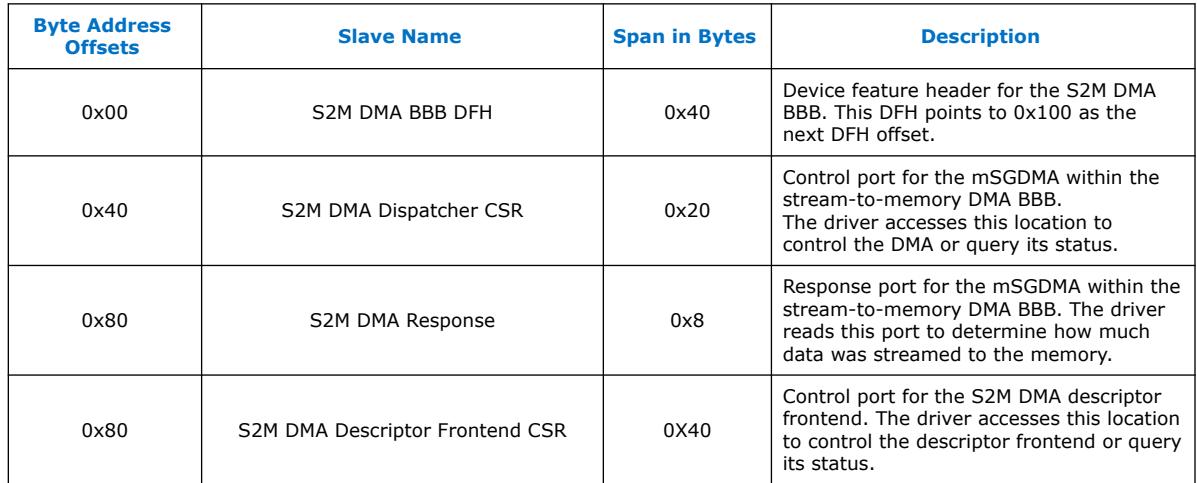

### **3.4. Device Feature Header Linked-list**

The streaming DMA AFU design example contains four device feature headers (DFH) that form a linked list. This linked list allows the sample application to identify the streaming DMA AFU as well as the driver to identify each of the streaming DMA BBBs.

A NULL DFH is included at the end of the list. The inclusion of the null DFH at the end of the linked list allows you to add more streaming DMA BBBs to your design. You simply need to move the NULL DFH to an address after the other BBBs. Each streaming DMA BBB expects the next DFH to be located 0x100 bytes from the base address of the BBB. The following figure depicts the linked-list for the streaming DMA AFU design example.

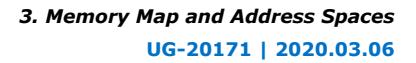

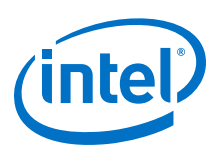

### **Figure 6. Streaming DMA AFU Device Feature Header (DFH) Chaining**

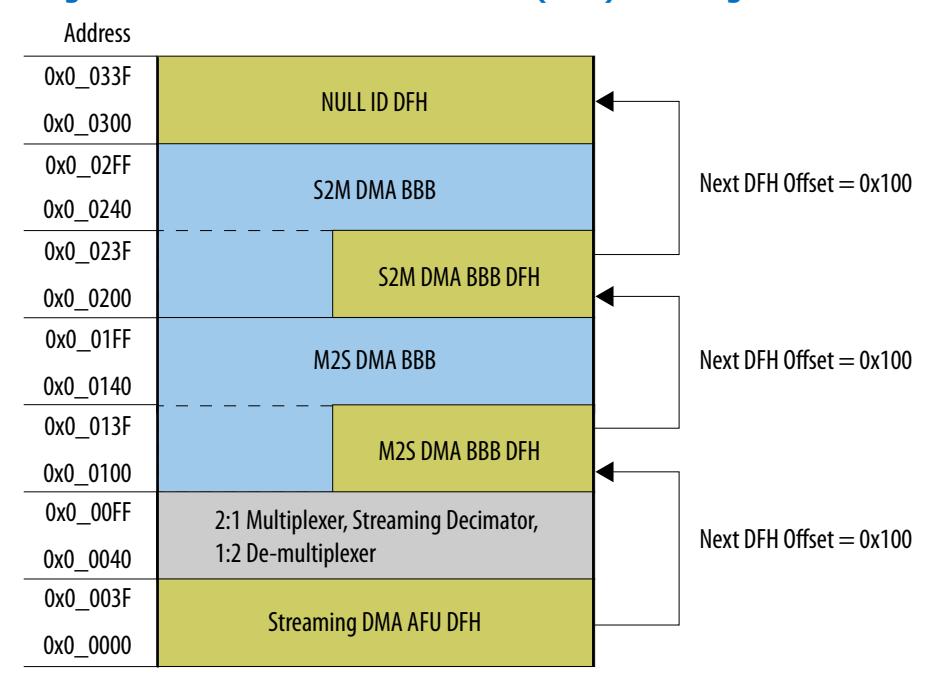

If you want two M2S and two S2M DMA BBBs in your design, then you can use the following address map to implement four streaming channels. The four streaming DMA BBBs can reside anywhere in the address map if they are packed together in the MMIO address space every 0x100 bytes. The DFH that follows the streaming DMA BBB must be located at offset 0x100 from the previous streaming DMA BBB channel and it can be the NULL DFH or other DFHs.

#### **Table 7. Four-channel Streaming DMA AFU Example Configuration**

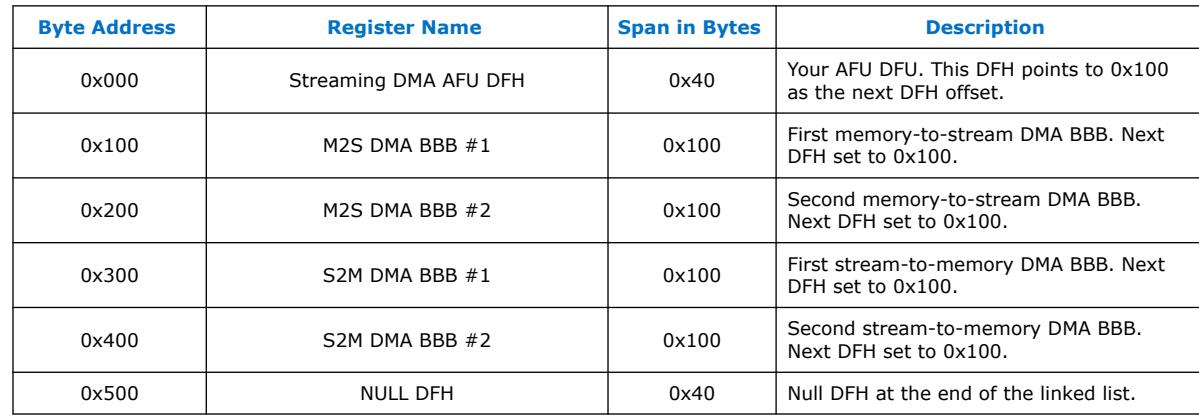

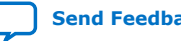

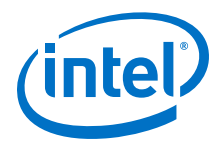

# <span id="page-18-0"></span>**4. Software Programming Model**

The streaming DMA AFU includes a software driver that you can use in your own host application. The fpga\_dma\_st.c and fgpa\_dma.h files located at the following location implement the software driver:

\$OPAE\_PLATFORM\_ROOT/hw/samples/streaming\_dma\_afu/sw

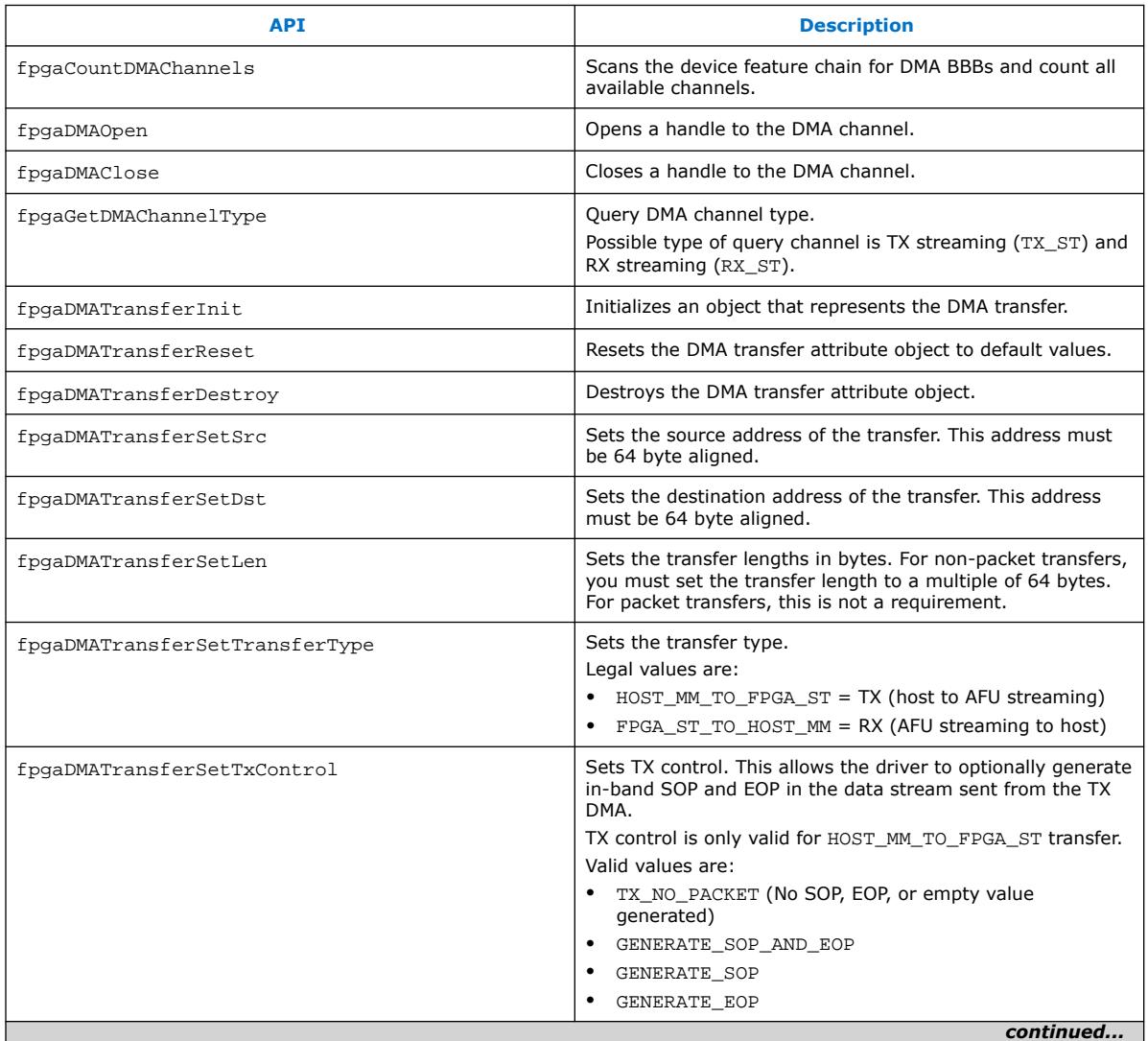

This driver supports the following functions:

Intel Corporation. All rights reserved. Agilex, Altera, Arria, Cyclone, Enpirion, Intel, the Intel logo, MAX, Nios, Quartus and Stratix words and logos are trademarks of Intel Corporation or its subsidiaries in the U.S. and/or other countries. Intel warrants performance of its FPGA and semiconductor products to current specifications in accordance with Intel's standard warranty, but reserves the right to make changes to any products and services at any time without notice. Intel assumes no responsibility or liability arising out of the application or use of any information, product, or service described herein except as expressly agreed to in writing by Intel. Intel customers are advised to obtain the latest version of device specifications before relying on any published information and before placing orders for products or services.

**[ISO](https://www.intel.com/content/www/us/en/quality/intel-iso-registrations.html) [9001:2015](https://www.intel.com/content/www/us/en/quality/intel-iso-registrations.html) [Registered](https://www.intel.com/content/www/us/en/quality/intel-iso-registrations.html)**

\*Other names and brands may be claimed as the property of others.

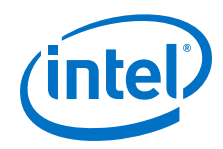

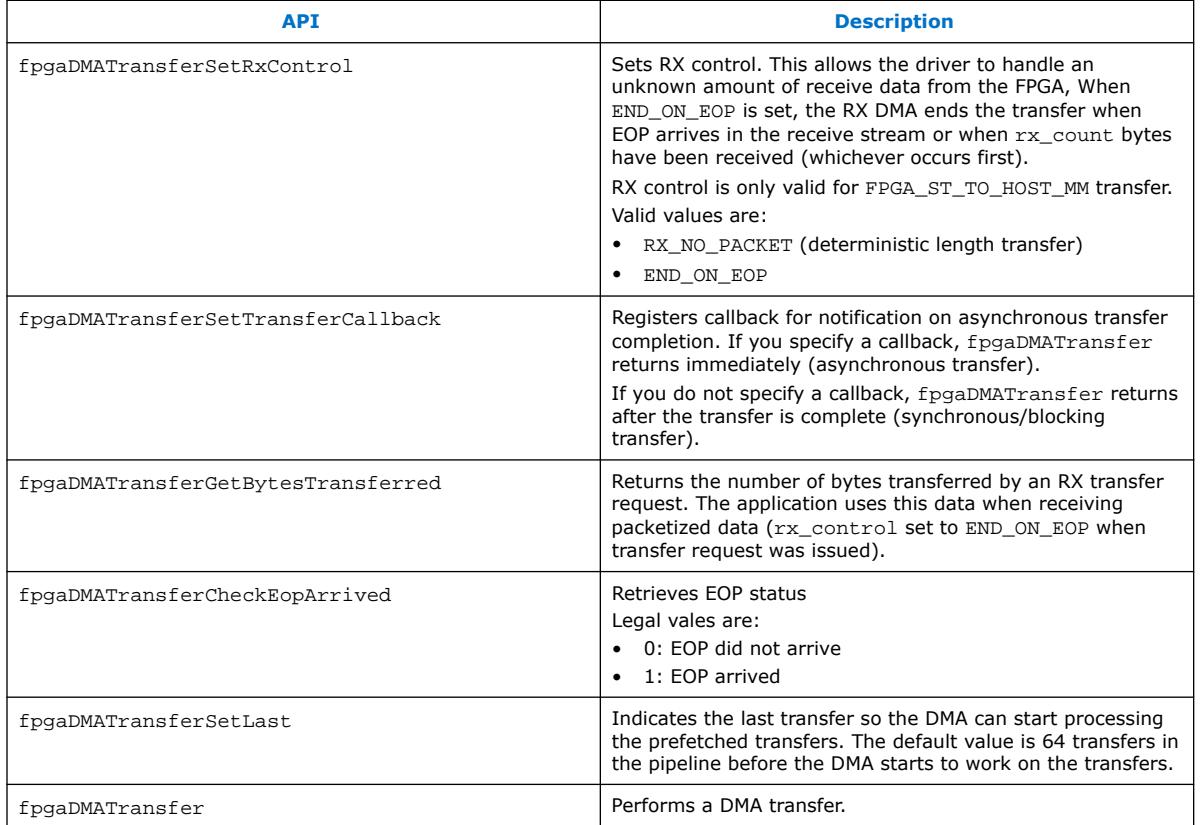

For more information about the API, input, and output arguments, refer to the header file located at \$OPAE\_PLATFORM\_ROOT/hw/samples/streaming\_dma\_afu/sw/ fpga\_dma.h

To know more about software driver use model, refer to the README file located at \$OPAE\_PLATFORM\_ROOT/hw/samples/streaming\_dma\_afu/README.md

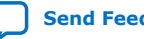

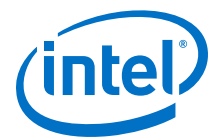

# <span id="page-20-0"></span>**5. Running the AFU Example**

Before you begin:

- Intel recommends you refer to the Quick Start Guide for your Intel PAC with Intel Arria 10 GX FPGA to be familiar with running similar examples. Before you proceed through the following steps, verify that the OPAE\_PLATFORM\_ROOT environment variable is set to the OPAE SDK installation directory.
- The sample application requires two 1 GB hugepages. Refer to the [Enabling](#page-28-0) [Hugepages](#page-28-0) on page 29 section for details on how to set the hugepages on both Red Hat Enterprise Linux (RHEL) and Ubuntu systems.

Perform the following steps to download the Streaming DMA Accelerator Function (AF) bitstream, to build the application and driver, and to run the design example:

1. Change to the Streaming DMA application and driver directory:

```
cd $OPAE_PLATFORM_ROOT/hw/samples/streaming_dma_afu/sw
```
2. Build the driver and application:

make

3. Download the streaming DMA AFU bitstream:

sudo fpgasupdate ../bin/streaming dma afu unsigned.gbs

4. Execute the host application to transfer 100 MB in 1 MB portions from host memory to the FPGA pattern checker:

./fpga\_dma\_st\_test -l off -s 104857600 -p 1048576 -r mtos -t fixed

5. Execute the host application to transfer 100 MB in 1 MB portions from the FPGA pattern generator to host memory:

./fpga\_dma\_st\_test -l off -s 104857600 -p 1048576 -r stom -t fixed

6. Execute the host application to transfer 100 MB in 1 MB portions from host memory back to host memory in loopback mode:

./fpga\_dma\_st\_test -l on -s 104857600 -p 1048576 -t fixed -f 0

#### **Related Information**

[Intel Acceleration Stack Quick Start Guide for Intel Programmable Acceleration Card](https://www.intel.com/content/www/us/en/programmable/documentation/iyu1522005567196.html#sun1522441132364) [with Intel Arria 10 GX FPGA](https://www.intel.com/content/www/us/en/programmable/documentation/iyu1522005567196.html#sun1522441132364)

Intel Corporation. All rights reserved. Agilex, Altera, Arria, Cyclone, Enpirion, Intel, the Intel logo, MAX, Nios, Quartus and Stratix words and logos are trademarks of Intel Corporation or its subsidiaries in the U.S. and/or other countries. Intel warrants performance of its FPGA and semiconductor products to current specifications in accordance with Intel's standard warranty, but reserves the right to make changes to any products and services at any time without notice. Intel assumes no responsibility or liability arising out of the application or use of any information, product, or service described herein except as expressly agreed to in writing by Intel. Intel customers are advised to obtain the latest version of device specifications before relying on any published information and before placing orders for products or services. \*Other names and brands may be claimed as the property of others.

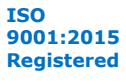

<span id="page-21-0"></span>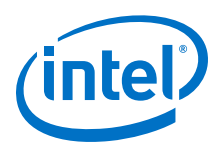

### **5.1. Optimization for Improved DMA Performance**

Implementation of NUMA (non-uniform memory access) optimization in fpga\_dma\_st\_test.c allows the processor to access its own local memory. This implementation is faster than accessing non-local memory (memory local to another processor).

A typical NUMA configuration is shown in the diagram below. The local access arrow represents access from a core to memory local to the same core. The remote access illustrates the path taken when a core on Node 0 accesses memory that resides in memory local to Node 1.

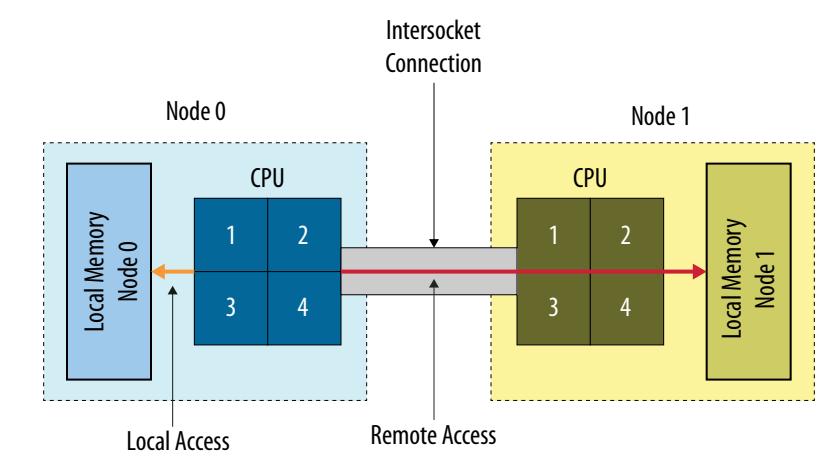

#### **Figure 7. Typical NUMA Configuration**

Use the following code to implement NUMA optimization in your test application:

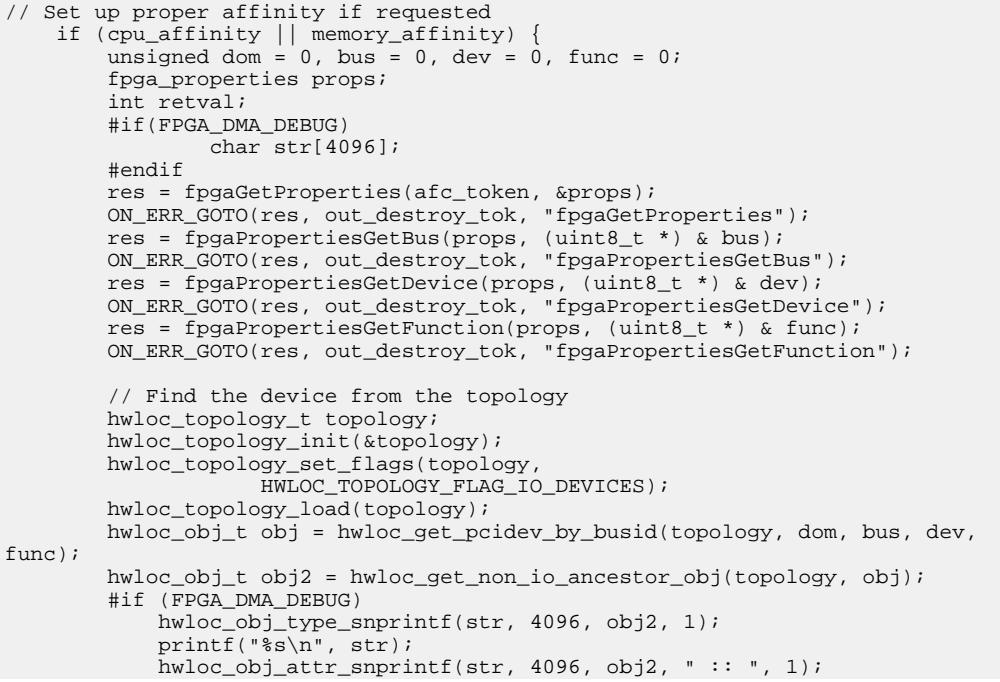

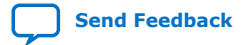

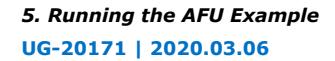

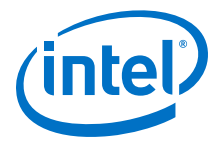

```
 printf("%s\n", str);
            hwloc_bitmap_taskset_snprintf(str, 4096, obj2->cpuset);
            printf("CPUSET is %s\n", str);
            hwloc_bitmap_taskset_snprintf(str, 4096, obj2->nodeset);
            printf("NODESET is %s\n", str);
        #endif
        if (memory_affinity) {
            #if HWLOC_API_VERSION > 0x00020000
 retval = hwloc_set_membind(topology, obj2->nodeset,
HWLOC_MEMBIND_THREAD, HWLOC_MEMBIND_MIGRATE |
HWLOC_MEMBIND_BYNODESET);
            #else
                retval =
                hwloc_set_membind_nodeset(topology, obj2->nodeset,
                               HWLOC_MEMBIND_THREAD,
                               HWLOC_MEMBIND_MIGRATE);
            #endif
            ON_ERR_GOTO(retval, out_destroy_tok, "hwloc_set_membind");
 }
        if (cpu_affinity) {
            retval = hwloc_set_cpubind(topology, obj2->cpuset, 
HWLOC_CPUBIND_STRICT);
            ON_ERR_GOTO(retval, out_destroy_tok, "hwloc_set_cpubind");
        }
    }
```
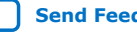

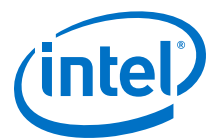

# <span id="page-23-0"></span>**6. Compiling the Accelerator Function (AF)**

To generate a synthesis build environment to compile an AF, use the afu\_synth\_setup command as following:

1. Change to the streaming DMA AFU sample directory:

cd \$OPAE\_PLATFORM\_ROOT/hw/samples/streaming\_dma\_afu

2. Generate the design build directory:

afu\_synth\_setup --source=./hw/rtl/filelist.txt build\_synth

3. From the synthesis build directory generated by a full synth setup, enter the following commands from a terminal window to generate an AF for the target hardware platform:

```
cd build_synth
```
run.sh

The run.sh AF generation script creates the AF image with the same base filename as the AFU's platform configuration file with a  $.9$ bs suffix at the location: \$OPAE\_PLATFORM\_ROOT/hw/samples/streaming\_dma\_afu/build\_synth/ streaming dma afu.gbs.

4. Create an unsigned copy of the generated .gbs file:

```
PACSign PR -t UPDATE -H openssl_manager -i streaming_dma_afu.gbs -o 
streaming_dma_afu_unsigned.gbs
```
*Note:* If your Intel PAC already implements bitstream authentication, review the steps outlined in the *Security User Guide: Intel Programmable Acceleration Card with Intel Arria 10 GX FPGA* to sign the Streaming DMA bitstream.

### **Related Information**

[Security User Guide: Intel Programmable Acceleration Card with Intel Arria 10 GX](https://www.intel.com/content/www/us/en/programmable/documentation/xfr1578356347803.html#rof1569258663229) [FPGA](https://www.intel.com/content/www/us/en/programmable/documentation/xfr1578356347803.html#rof1569258663229)

Intel Corporation. All rights reserved. Agilex, Altera, Arria, Cyclone, Enpirion, Intel, the Intel logo, MAX, Nios, Quartus and Stratix words and logos are trademarks of Intel Corporation or its subsidiaries in the U.S. and/or other countries. Intel warrants performance of its FPGA and semiconductor products to current specifications in accordance with Intel's standard warranty, but reserves the right to make changes to any products and services at any time without notice. Intel assumes no responsibility or liability arising out of the application or use of any information, product, or service described herein except as expressly agreed to in writing by Intel. Intel customers are advised to obtain the latest version of device specifications before relying on any published information and before placing orders for products or services.

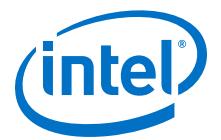

# <span id="page-24-0"></span>**7. Simulating the AFU Example**

Intel recommends you refer to the *Intel Accelerator Functional Unit (AFU) Simulation Environment (ASE) Quick Start Guide* for your Intel PAC to be familiar with simulating similar examples and to setup your environment. Before you proceed through the following steps, verify that the OPAE\_PLATFORM\_ROOT environment variable is set to the OPAE SDK installation directory.

Complete the following steps to setup the hardware simulator for the streaming DMA AFU:

1. Change to the streaming DMA AFU sample directory:

cd \$OPAE\_PLATFORM\_ROOT/hw/samples/streaming\_dma\_afu

2. Create an ASE environment in a new directory and configure it for simulating an AFU:

afu\_sim\_setup --source=./hw/rtl/filelist.txt build\_ase\_dir

3. Change to the ASE build directory:

cd build\_ase\_dir

4. Build the driver and application:

make

5. Make simulation:

make sim

Sample output from the hardware simulator:

```
[SIM] ** ATTENTION : BEFORE running the software application **
[SIM] Set env(ASE_WORKDIR) in terminal where application will run (copy-and-
paste) =>
[SIM] $SHELL | Run:
[SIM] ---------+---------------------------------------------------
[SIM] bash/zsh | export ASE_WORKDIR=/mnt/Tools/ias/hw/samples/
streaming_dma_afu/build_ase_dir/work
[SIM] tcsh/csh | setenv ASE_WORKDIR /mnt/Tools/ias/hw/samples/
streaming_dma_afu/build_ase_dir/work
[SIM] For any other $SHELL, consult your Linux administrator
[SIM]
[SIM] Ready for simulation...
[SIM] Press CTRL-C to close simulator...
```
Complete the following steps to compile and execute the streaming DMA AFU software in the simulation environment:

Intel Corporation. All rights reserved. Agilex, Altera, Arria, Cyclone, Enpirion, Intel, the Intel logo, MAX, Nios, Quartus and Stratix words and logos are trademarks of Intel Corporation or its subsidiaries in the U.S. and/or other countries. Intel warrants performance of its FPGA and semiconductor products to current specifications in accordance with Intel's standard warranty, but reserves the right to make changes to any products and services at any time without notice. Intel assumes no responsibility or liability arising out of the application or use of any information, product, or service described herein except as expressly agreed to in writing by Intel. Intel customers are advised to obtain the latest version of device specifications before relying on any published information and before placing orders for products or services. \*Other names and brands may be claimed as the property of others.

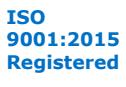

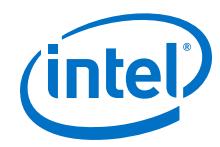

- 1. Open a new terminal window.
- 2. Change directory to:

```
cd $OPAE_PLATFORM_ROOT/hw/samples/streaming_dma_afu/sw
```
3. **Copy** the environment setup string (choose string appropriate for your shell) from the steps above in the hardware simulation to the terminal window. See the following lines in the sample output from the hardware simulator.

```
[SIM] bash/zsh | export ASE_WORKDIR=/mnt/Tools/ias/hw/samples/
streaming_dma_afu/build_ase_dir/work
[SIM] tcsh/csh | setenv ASE_WORKDIR /mnt/Tools/ias/hw/samples/
streaming_dma_afu/build_ase_dir/work
```
4. Compile the software:

make USE\_ASE=1

- 5. Run one of the following commands:
	- Execute the host application to transfer 4 KB in 1 KB portions from the host memory to the FPGA pattern checker:

./fpga\_dma\_st\_test -l off -s 4096 -p 1024 -r mtos -t fixed

• Execute the host application to transfer 4 KB in 1 KB portions from the FPGA pattern checker to the host memory:

./fpga\_dma\_st\_test -l off -s 4096 -p 1024 -r stom -t fixed

• Execute the host application to transfer 4 KB in 1 KB portions from the host memory back to host memory in the loopback mode:

./fpga\_dma\_st\_test -l on -s 4096 -p 1024 -t fixed

*Note:* To run any of these commands in this step, run make sim in other terminal window first.

#### **Related Information**

[Intel FPGA Acceleration Hub: Knowledge Center](https://www.altera.com/solutions/acceleration-hub/knowledge-center.html)

Provides more information about the related resources, collateral, and training.

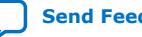

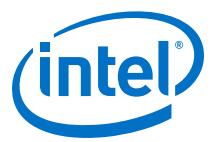

# <span id="page-26-0"></span>**8. Streaming DMA AFU User Guide Archives**

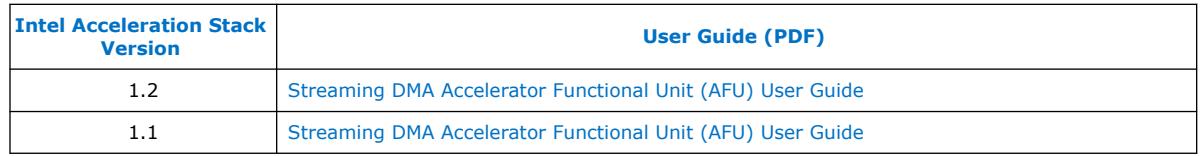

Intel Corporation. All rights reserved. Agilex, Altera, Arria, Cyclone, Enpirion, Intel, the Intel logo, MAX, Nios, Quartus and Stratix words and logos are trademarks of Intel Corporation or its subsidiaries in the U.S. and/or other countries. Intel warrants performance of its FPGA and semiconductor products to current specifications in accordance with Intel's standard warranty, but reserves the right to make changes to any products and services at any time without notice. Intel assumes no responsibility or liability arising out of the application or use of any information, product, or service described herein except as expressly agreed to in writing by Intel. Intel customers are advised to obtain the latest version of device specifications before relying on any published information and before placing orders for products or services. \*Other names and brands may be claimed as the property of others.

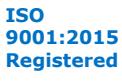

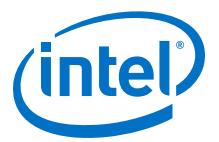

## <span id="page-27-0"></span>**9. Document Revision History for Streaming DMA Accelerator Functional Unit User Guide**

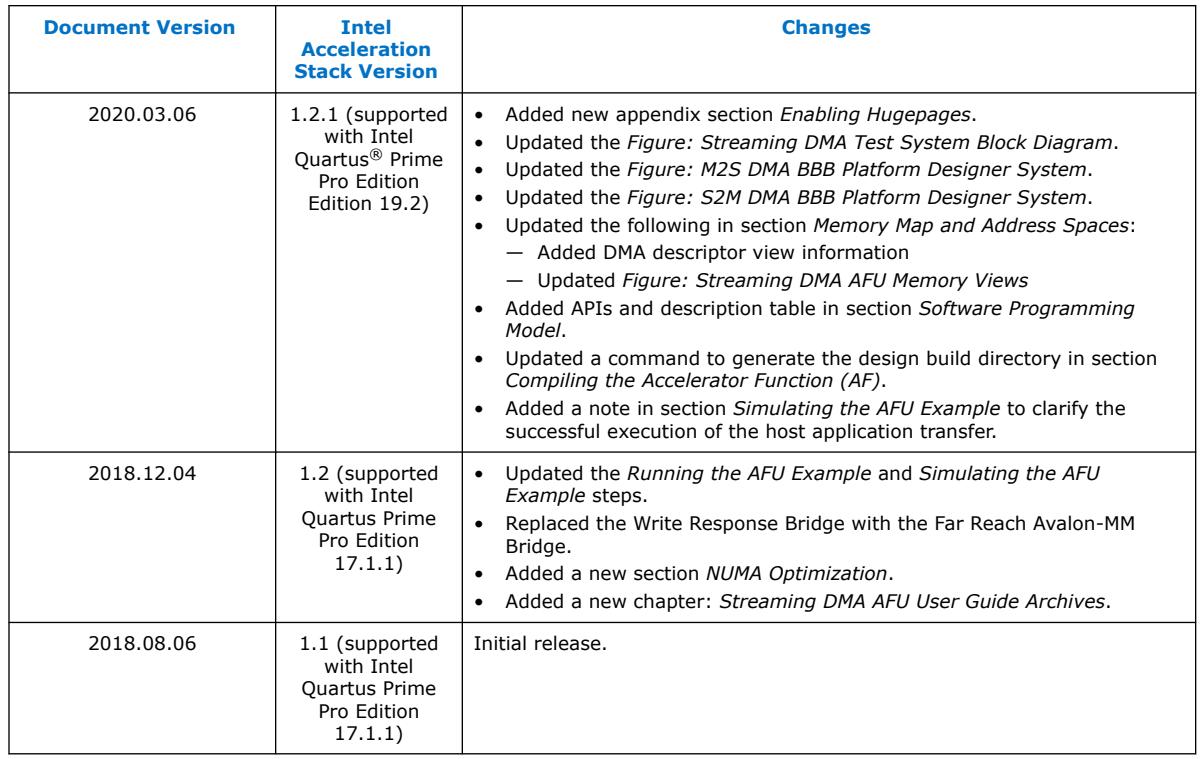

Intel Corporation. All rights reserved. Agilex, Altera, Arria, Cyclone, Enpirion, Intel, the Intel logo, MAX, Nios, Quartus and Stratix words and logos are trademarks of Intel Corporation or its subsidiaries in the U.S. and/or other countries. Intel warrants performance of its FPGA and semiconductor products to current specifications in accordance with Intel's standard warranty, but reserves the right to make changes to any products and services at any time without notice. Intel assumes no responsibility or liability arising out of the application or use of any information, product, or service described herein except as expressly agreed to in writing by Intel. Intel customers are advised to obtain the latest version of device specifications before relying on any published information and before placing orders for products or services. \*Other names and brands may be claimed as the property of others.

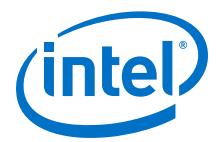

# <span id="page-28-0"></span>**A. Enabling Hugepages**

This section covers information about how to enable 1 GB hugepages temporarily and persistently. Intel recommends you to begin by temporarily enabling huge pages and later if you want to avoid revisiting the steps to enable hugepages persistently.

#### **Temporarily Enabling 1 GB Hugepages**

If you have already boot your system into the operating system, you can enable two 1 GB hugepages by running the following command:

sudo sh -c "echo 2 > /sys/kernel/mm/hugepages/hugepages-1048576kB/nr\_hugepages"

You can also enable two 1 GB hugepages and twenty 2 MB hugepages at boot time by passing the following boot time arguments to GRUB:

default\_hugepagesz=2MB hugepagesz=1G hugepages=2 hugepagesz=2M hugepages=20

By enabling 2 MB hugepages as the default hugepage size, when software allocates buffers between 4 KB and 2 MB the memory allocation system will default to 2 MB hugepages instead of 1 GB hugepages. Some of the other acceleration stack examples require up to twenty 2 MB hugepages so setting both page sizes as shown above will allow those designs to continue operating correctly using the same settings.

#### **Persistently Enabling 1 GB Hugepages**

This section explains how to enable two 1 GB hugepages and twenty 2 MB hug pages persistently so that the setting remains persistent across reboots and power cycles.

Intel Corporation. All rights reserved. Agilex, Altera, Arria, Cyclone, Enpirion, Intel, the Intel logo, MAX, Nios, Quartus and Stratix words and logos are trademarks of Intel Corporation or its subsidiaries in the U.S. and/or other countries. Intel warrants performance of its FPGA and semiconductor products to current specifications in accordance with Intel's standard warranty, but reserves the right to make changes to any products and services at any time without notice. Intel assumes no responsibility or liability arising out of the application or use of any information, product, or service described herein except as expressly agreed to in writing by Intel. Intel customers are advised to obtain the latest version of device specifications before relying on any published information and before placing orders for products or services.

**[ISO](https://www.intel.com/content/www/us/en/quality/intel-iso-registrations.html) [9001:2015](https://www.intel.com/content/www/us/en/quality/intel-iso-registrations.html) [Registered](https://www.intel.com/content/www/us/en/quality/intel-iso-registrations.html)**

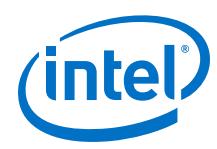

- **In Ubuntu**: Perform the following steps to enable two 1 GB hugepages and twenty 2 MB hugepages on a Ubuntu system:
	- 1. Edit /etc/default/grub and add the following text to the end of the file:

```
GRUB_CMDLINE_LINUX_DEFAULT="${GRUB_CMDLINE_LINUX_DEFAULT} 
default_hugepagesz=2MB hugepagesz=1G hugepages=2 hugepagesz=2M 
hugepages=20"
```
- 2. Save the GRUB file.
- 3. Update GRUB by committing the updated settings:

sudo update-grub

- 4. Reboot the system.
- **In RHEL**: Perform the following steps to enable two 1 GB hugepages and twenty 2 MB hugepages on a RHEL system:
	- 1. Edit /etc/default/grub and add the following text to the end of the file:

```
GRUB_CMDLINE_LINUX="${GRUB_CMDLINE_LINUX} default_hugepagesz=2MB 
hugepagesz=1G hugepages=2 hugepagesz=2M hugepages=20"
```
- 2. Save the GRUB file.
- 3. Update GRUB by committing the updated settings:

sudo grub2-mkconfig -o /boot/efi/EFI/redhat/grub.cfg

4. Reboot the system.

#### **Persistently Disabling 1 GB Hugepages**

To revert your system back to its default boot settings, follow the instructions from section *Persistently Enabling 1 GB Hugepages* and remove the text that you added in step 1, and then follow steps 2 to 4. If you need to periodically enable and disable hugepages, instead of removing test from step 1 simply comment out the line by postpending "#" to comment the line out.

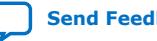